## **Favorites**

Use the **favorites**tab to create folders for quick access to items. These folders can contain items you need to order repeatedly.

1. Hover over the '**Shop>Shopping**' icon and click **'View** F**avorites'** tab or click '**favorites'** on the "Go to: bar.

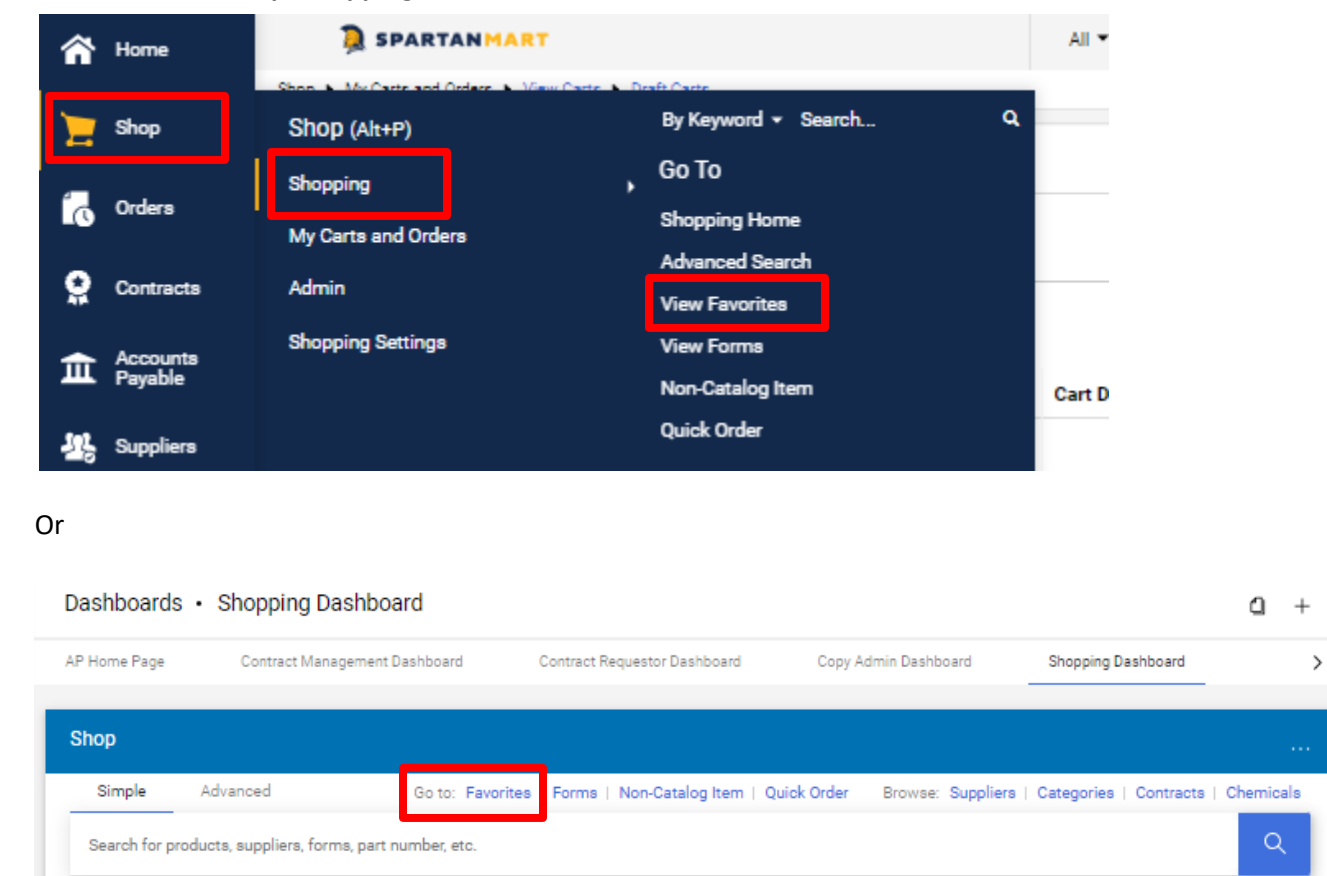

2. Click **New** then select **Top level personal folder**.

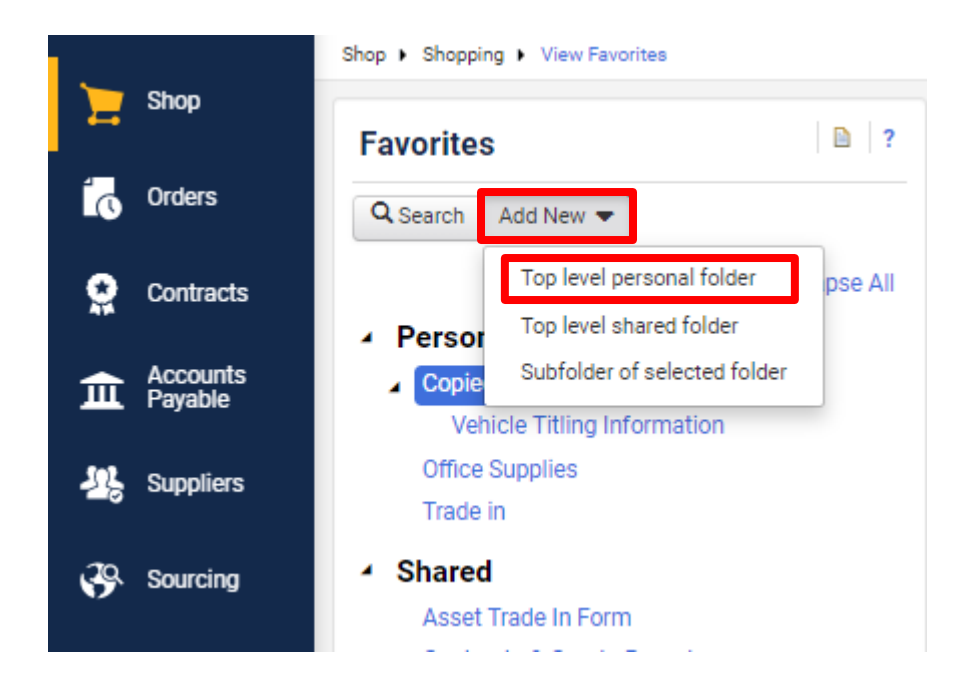

[Print](http://www.novapdf.com/) to PDF without this message by purchasing novaPDF [\(http://www.novapdf.com/\)](http://www.novapdf.com/)

3. Click in the **Name** text box and give the folder a name and enter a description in the **Description** text box**,** then Click Save.

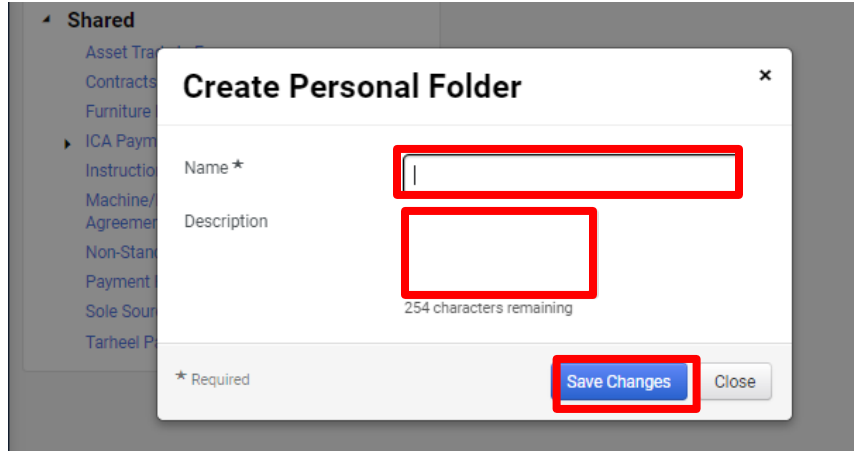

4. Notice that the folder you created shows under the '**Personal'** heading.

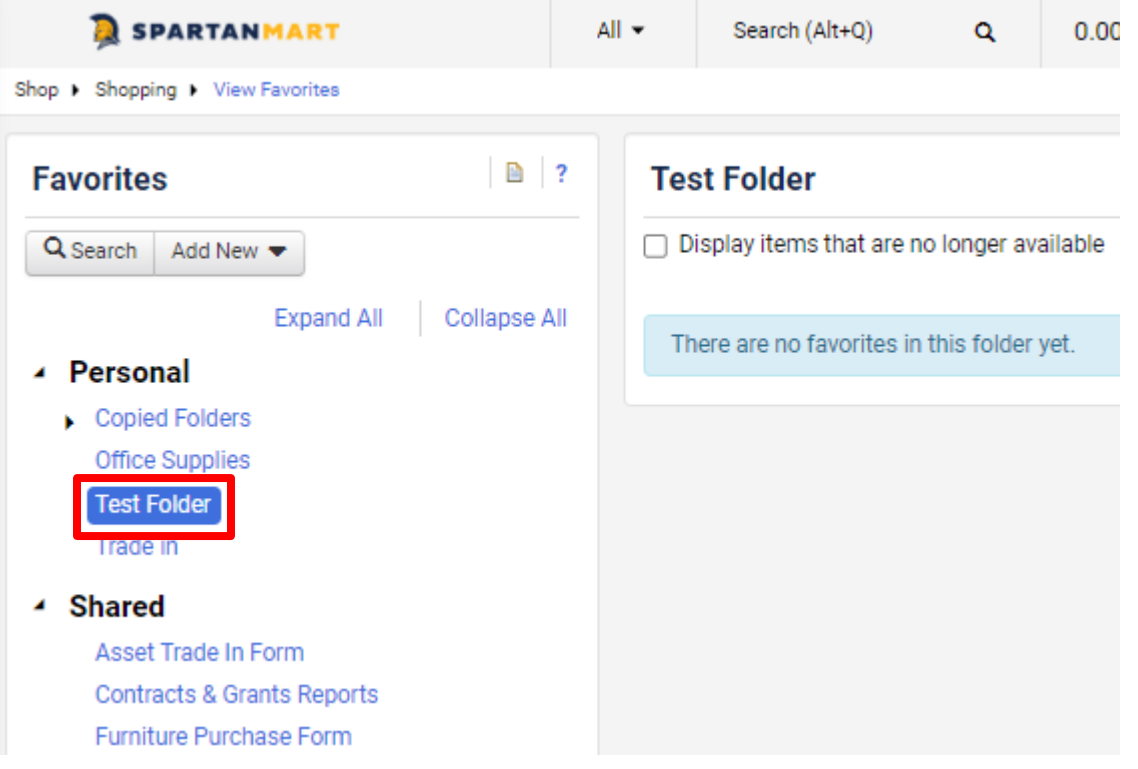

5. **Adding non-catalog items to your Favorites folder –** you can add a non-catalog item to one of your folders from the **favorites** folder.

Click on the folder actions button where you want to add the item and click '**Add non-catalog item**….'

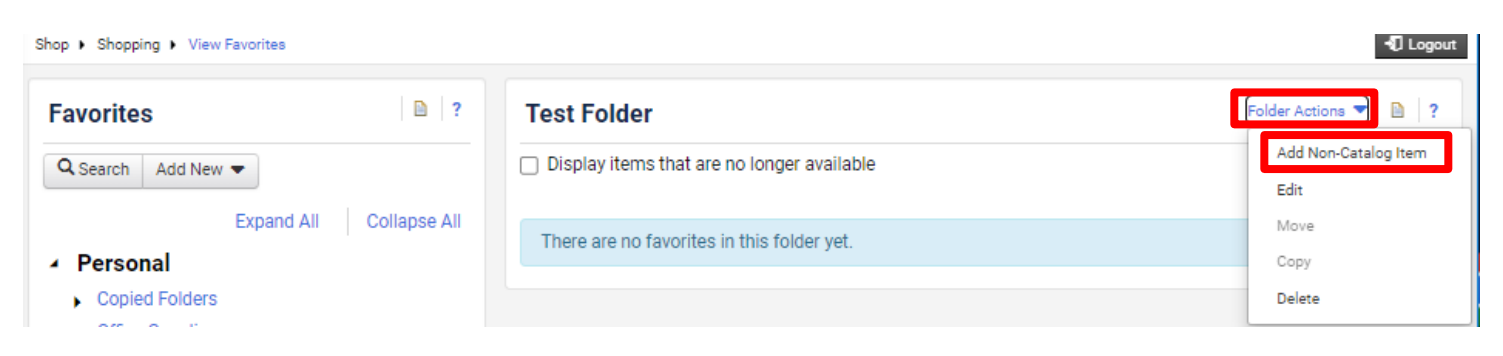

[Print](http://www.novapdf.com/) to PDF without this message by purchasing novaPDF [\(http://www.novapdf.com/\)](http://www.novapdf.com/)

6. Enter the non-catalog item information as usual. (See **Non-Catalog and Order** instructions for non- catalog items)

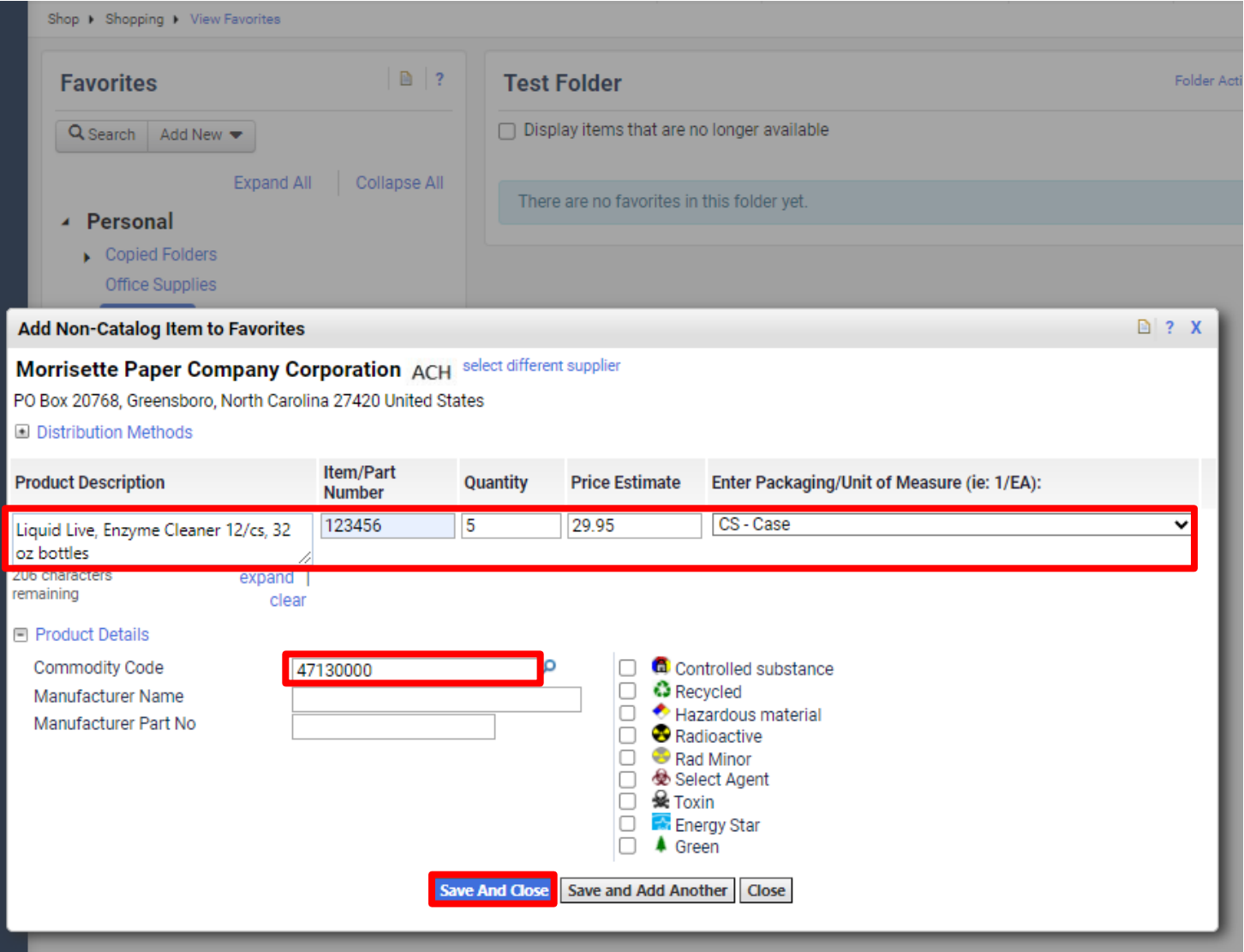

7. The item(s) now appear in your newly created Favorites folder.

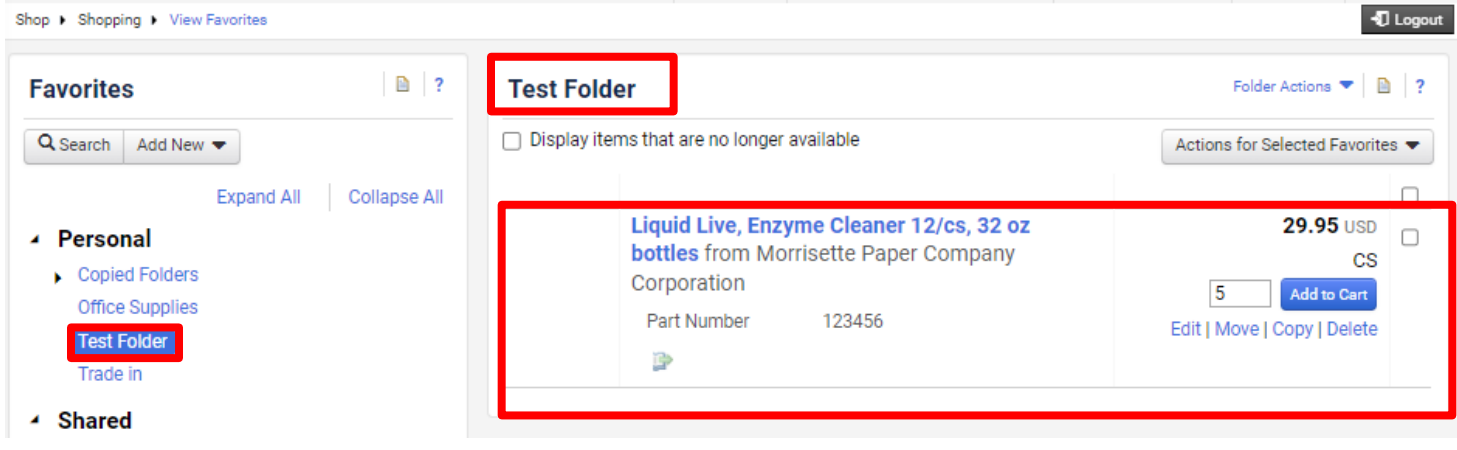

**Editing folders –** use this to change the folder's **Name** or **Description**.

1. Click the folder you want to edit. Click the **Folder Actions** button and then Click **Edit**, the information as needed.

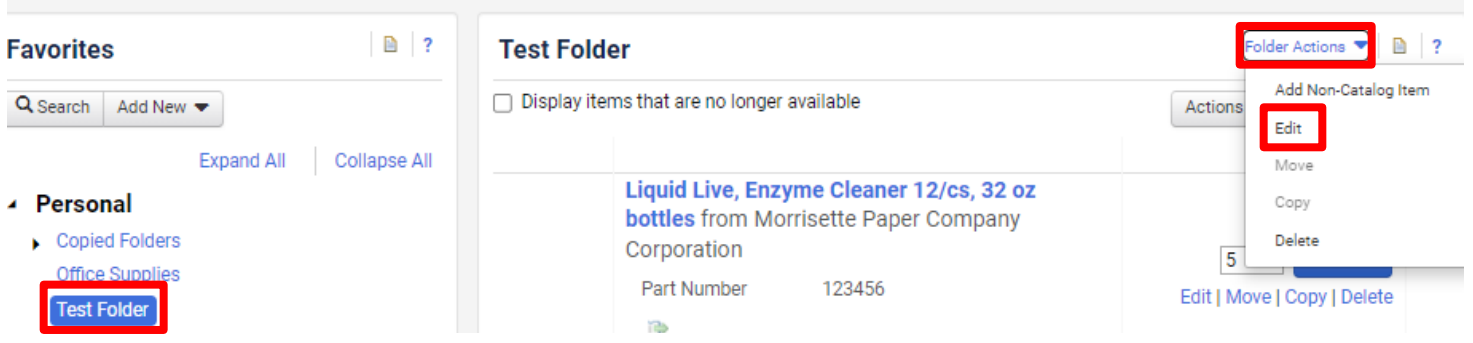

## Click **Save**.

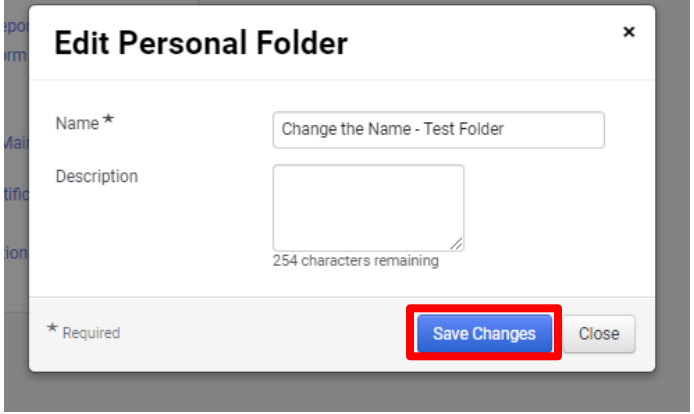

2. Notice that the folder **Name** and **Description** has changed.

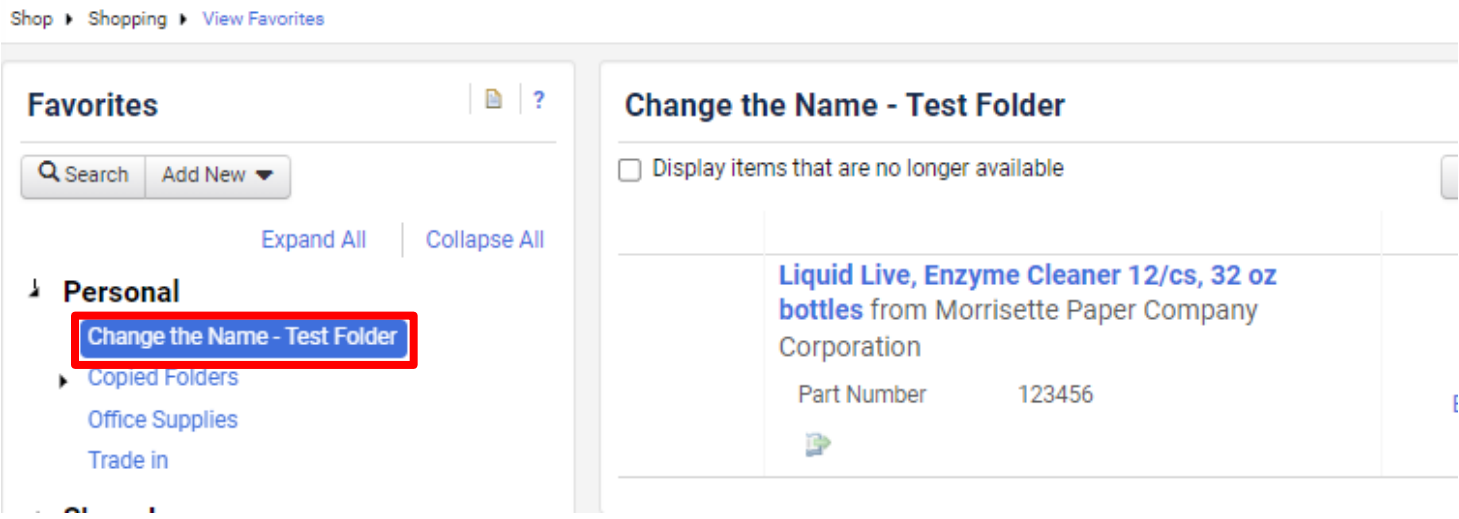

**Deleting folders –** use this to **delete** the entire folder and its contents.

1. Select the folder that you want to delete Click '**Folder Actions'** and click the **Delete** button**.**

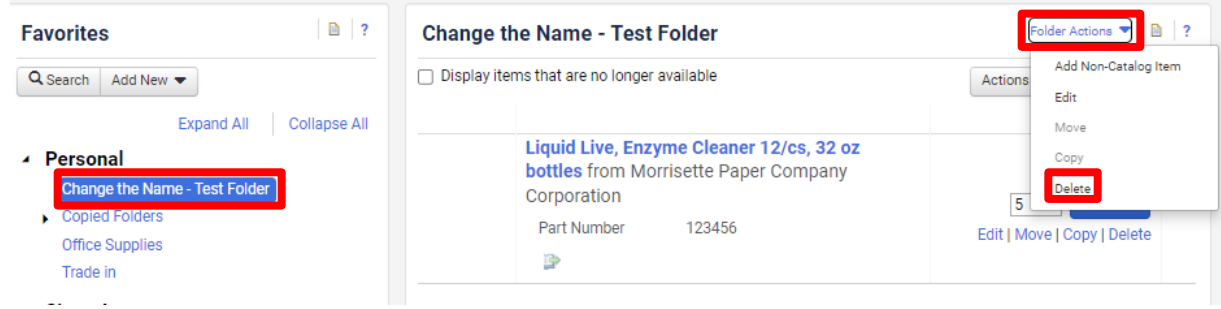

2. Click Yes to confirm you wish to delete this folder.

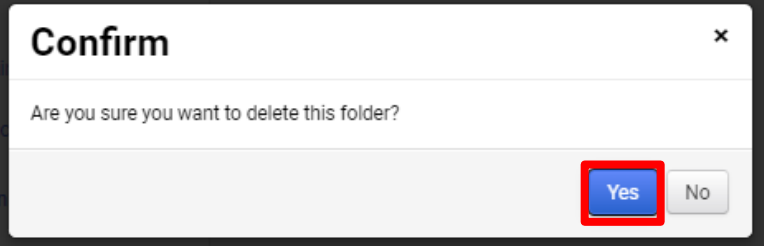

**Editing contents of a folder –**To edit an item in the folder:

1. Click on the item in the folder you want to edit.

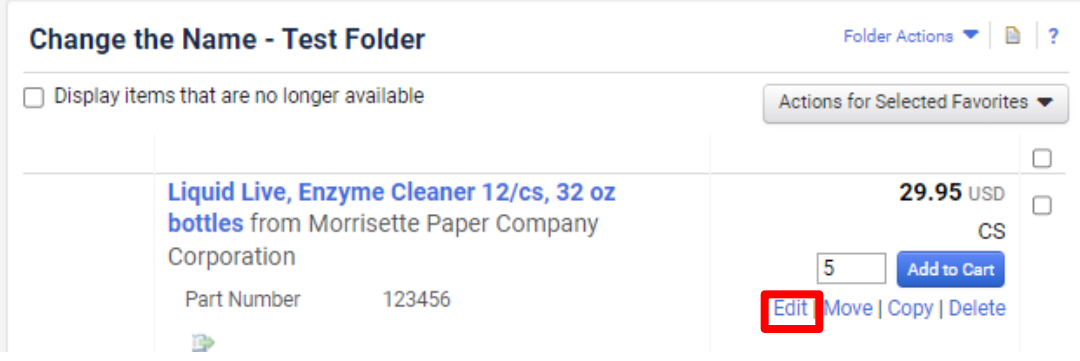

1. Edit the item as needed and click **Save**.

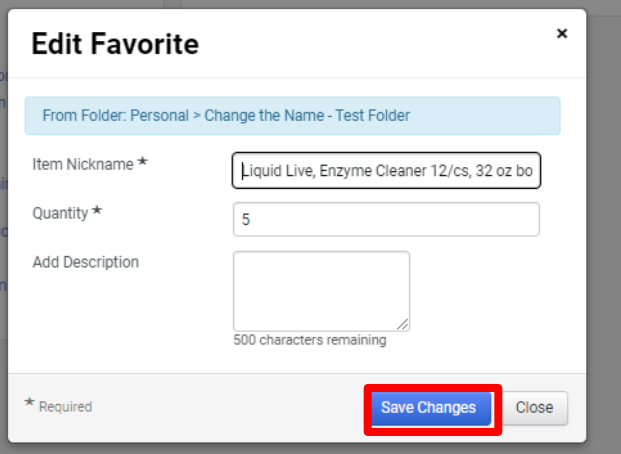

[Print](http://www.novapdf.com/) to PDF without this message by purchasing novaPDF [\(http://www.novapdf.com/\)](http://www.novapdf.com/)

**Move/Copy an Item –** use this to move or copy an item to another folder.

1. Click the **move/copy** link.

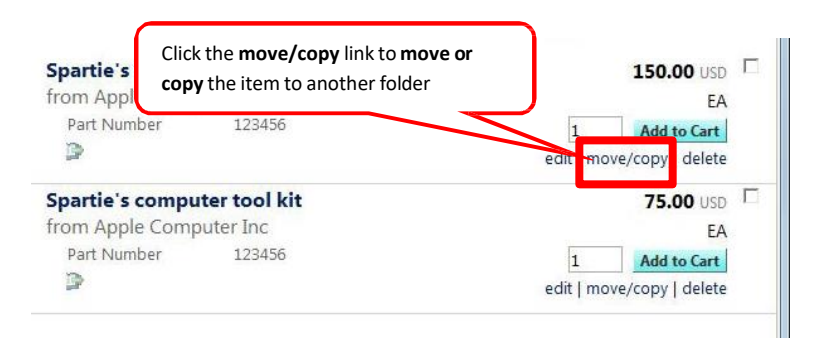

2. Select the destination folder where you want to move the item to and then click **Save Changes**.

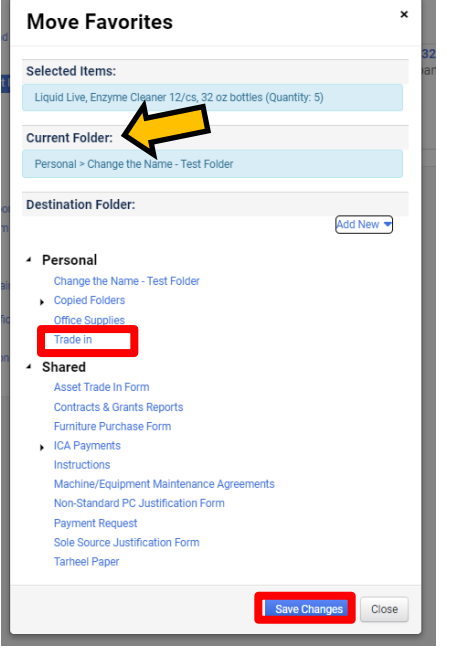

As you can see the Favorite items is in the new folder you moved it to.<br>
Shop > Shopping > View Favorites

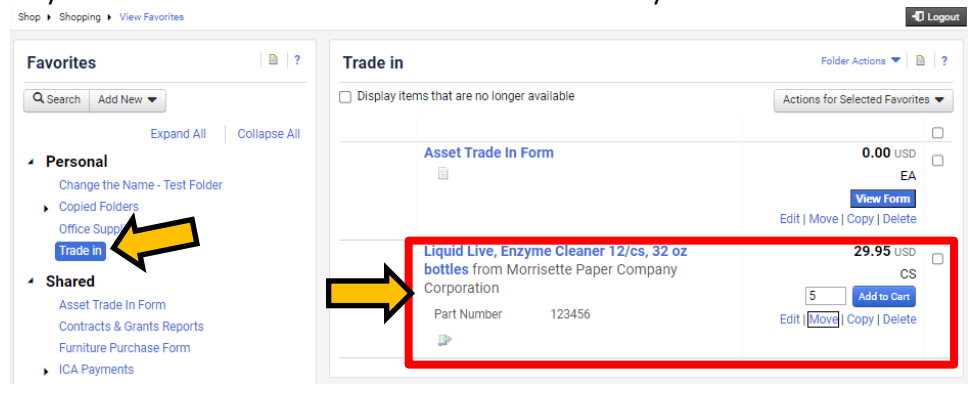

The **favorites** tab can also be used to access forms shared by SpartanMart users such as: Asset Trade-In, Construction/Services, Machine/Equipment Maintenance Agreements, or Non-Standard PC Configuration Justification forms….

**Note:** These forms can also be accessed by clicking on the forms tab (See **Forms** instructions)

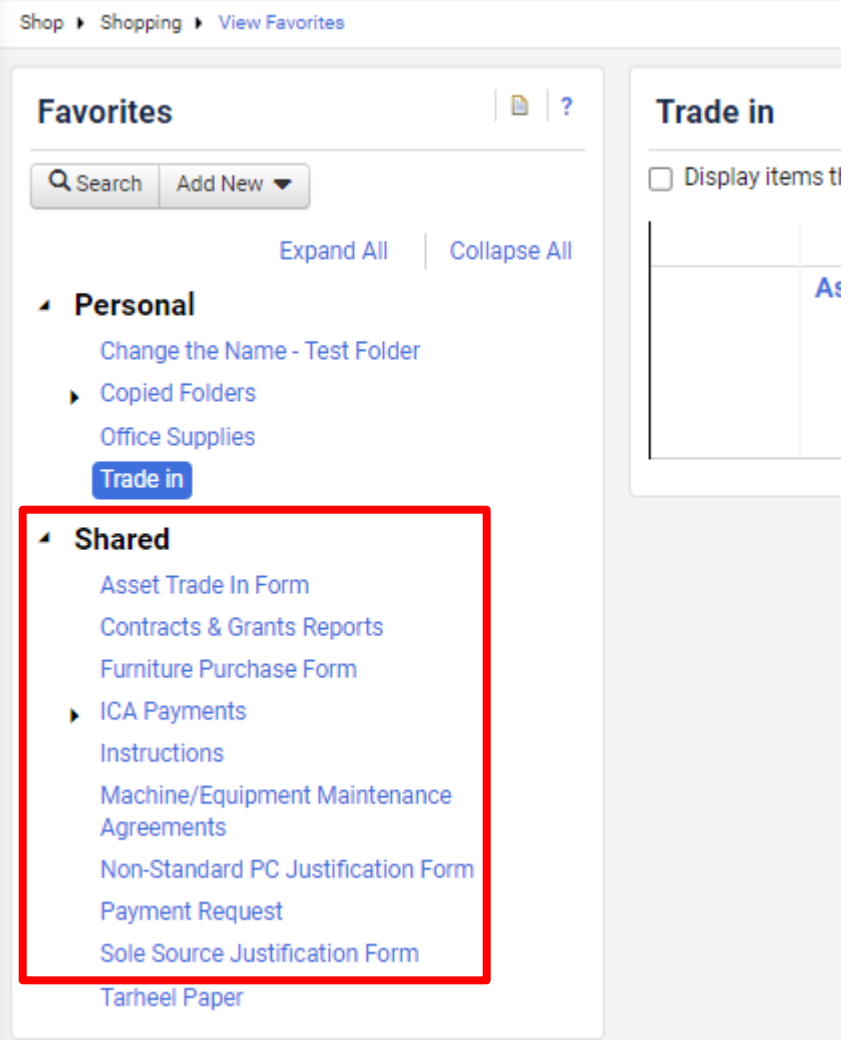